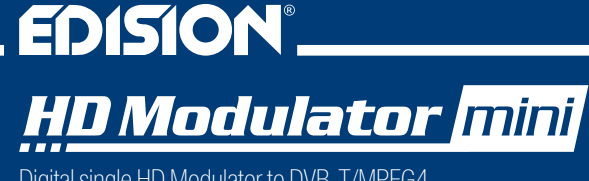

Digital single HD Modulator to DVB-T/MPEG4

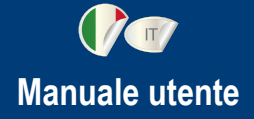

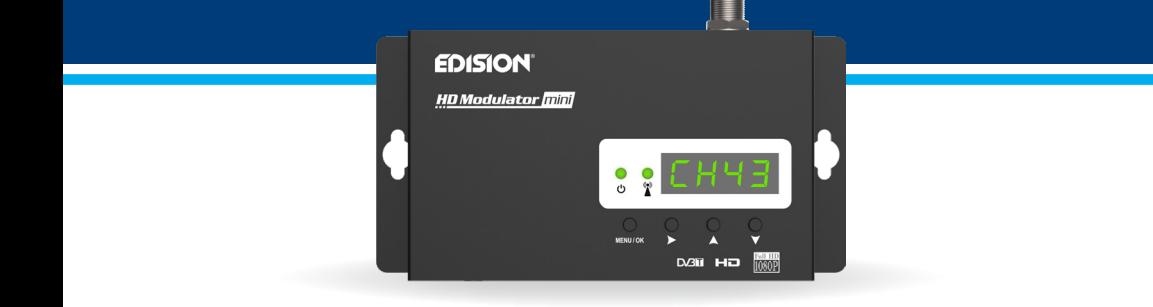

### **CONTENUTI**

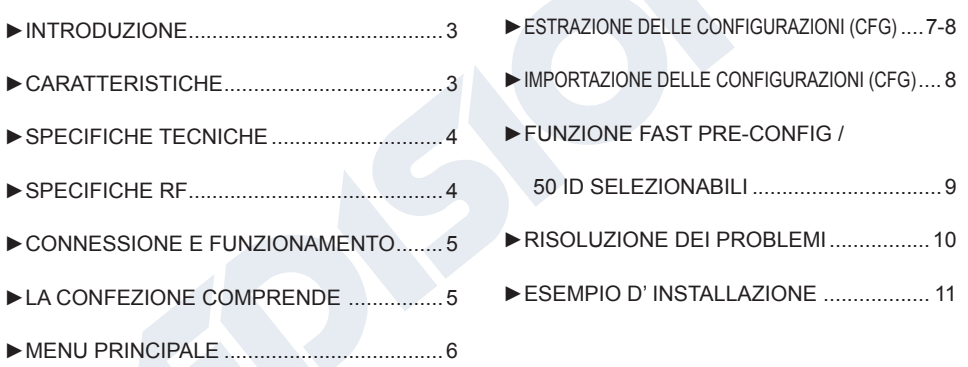

Il certificato del prodotto CE è disponibile sul nostro sito Web visitando questo link: **https://www.edision.gr/en/support** 

### **►INTRODUZIONE**

Modulatore digitale monocanale FULL HIGH DEFINITION. L'ingresso del segnale HDMI dalla sorgente HDMI (ricevitori TV terrestri e satellitari, telecamere, DVD, DVR, ecc.) Può essere convertito fino a 1080p, uscita del segnale digitale terrestre DVB-T, in banda VHF / UHF. Produce un segnale di uscita di qualità eccellente, combinato con una configurazione affidabile, facile e veloce con la funzione di pre-configurazione e un funzionamento stabile in qualsiasi schema di installazione.

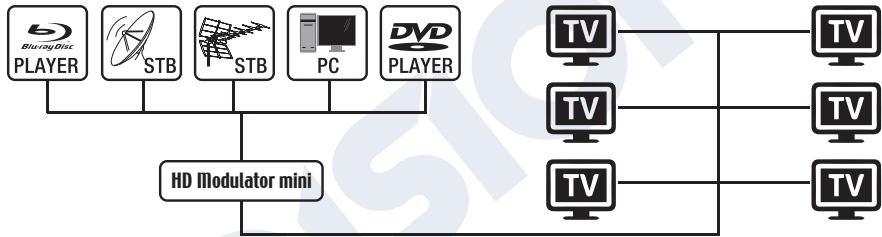

# **►CARATTERISTICHE**

- Segnale di INGRESSO: HD IN
- Segnale di USCITA: Digitale Terrestre DVB-T MPEG4
- Alta risoluzione video fino a 1080p
- Gamma di frequenza VHF (CH. 5-12) e UHF (CH. 21-69)
- MER superiore a 35 dB
- Livello di uscita RF regolabile / predefinito 90 dbμV
- Funzione di Fast Pre-Config / 50 ID selezionabili
- Backup del file di configurazione tramite USB
- Aggiornamento del software tramite USB
- Porte: HD IN, RF OUT, USB, DC 5V, GROUND
- Display LED a 4 cifre
- Mini formato: 132 x 84 x 31 mm
- Basso consumo energetico

### **►SPECIFICHE TECNICHE**

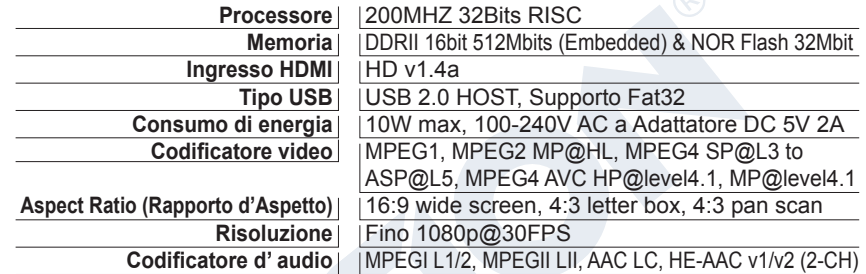

### **►SPECIFICHE RF**

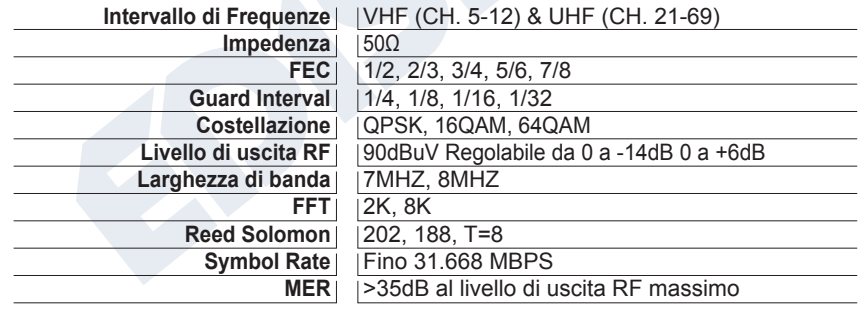

## **►CONNESSIONE E FUNZIONAMENTO**

- 1. Collegare un cavo HDMI dal dispositivo sorgente HDMI al Ingresso HD del HDMI Modulator
- 2. Collegare un cavo RF dall' USCITA RF alla rete RF
- 3. Collegare l'alimentatore al modulatore HDMI
- 4. Selezionare l'uscita del canale RF desiderata
- 5. Se sono presenti più modulatori HDMI nella stessa installazione, selezionare l'ID per ciascuno
- 6. Procedere con la scansione DVB-T sulla TV / ricevitore

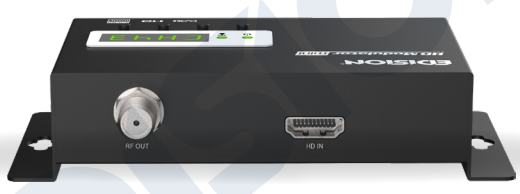

# **►LA CONFEZIONE INCLUDE**

- 1. Modulatore HDMI
- 2. Adattatore di alimentazione
- 3. Viti di montaggio
- 4. Manuale dell'utente

#### $(\bullet)$  **SEGNALE HDMI**

Collegare il cavo HDMI al ingresso HD e quando il led verde si accende, il segnale è attivo.

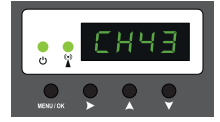

### **►MENU PRINCIPALE**

Per accedere alle opzioni del menu principale, premere **una** volta il tasto **Menu / OK** e utilizzare i **tasti Destra** per navigare nel menu principale.

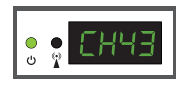

**CH:** Mostra l'attuale uscita del canale RF. Utilizzare i **tasti Su e Giù** per selezionare l'uscita del canale RF desiderata.

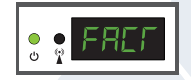

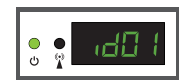

**ID:** Mostra l'ID corrente. Utilizzare i **tasti Su e Giù** per impostare l'ID desiderato..

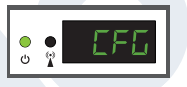

**FACT:** Ιmpostazioni di fabbrica. Premere il **tasto SU** per ripristinare la fabbrica impostazioni predefinite.

**CFG:** Εstratto di configurazione. Premere il **tasto SU** per estrarre la configurazione corrente nel dispositivo di archiviazione USB.

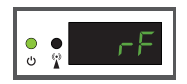

**RF:** Mostra il livello di uscita RF. Utilizzare i **tasti Su e Giù** per regolare il livello RF desiderato.

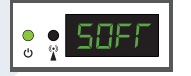

**SOFT:** Μostra la versione SW. Utilizzare il **tasto UP** per visualizzare la versione SW corrente.

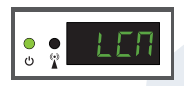

**LCN:** Mostra il tipo di LCN corrente. Utilizzare i **tasti Su e Giù** per impostare il tipo di LCN desiderato.

Per salvare la configurazione selezionata premere una volta il tasto **MENU / OK** e confermare con **SI o NO** premendo i **tasti DESTRA** e premere nuovamente il **tasto MENU / OK**. La configurazione è in fase di salvataggio, per favore non spegnere!

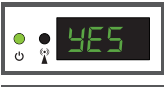

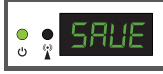

Per una configurazione avanzata del modulatore HDMI, è necessario estrarre il file di configurazione su un'unità USB, modificarlo e importarlo nuovamente nel modulatore HDMI. Per estrarre il file di configurazione denominato **jedi\_config.txt\***, è necessario collegare un'unità USB\*\* allo slot USB, accedere al **menu prin-**

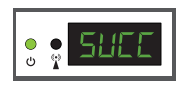

**cipale**, **selezionare CFG** e premere il **tasto SU** per estrarre il file nell'unità USB. Quando viene visualizzato il messaggio **SUCC**, il processo è stato completato con successo.

*\* IMPORTANTE: il file di configurazione jedi\_config.txt non deve essere rinominato!* **\*\* IMPORTANTE:** *utilizzare solo partizioni FAT32! In ogni altro caso, il messaggio FAIL indicherà che il processo non è stato completato.*

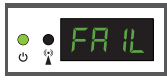

7

### **Dettagli del file di configurazione (jedi\_config.txt)**

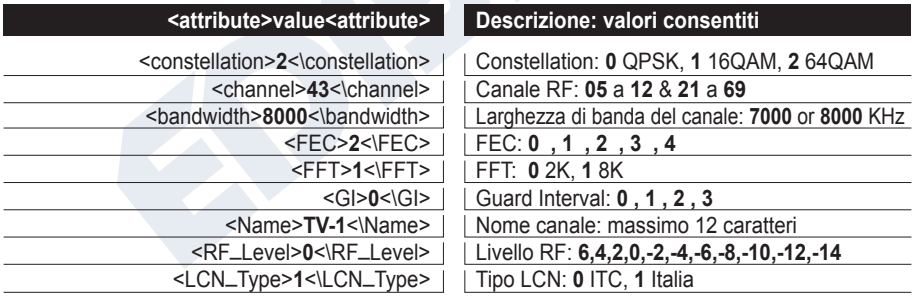

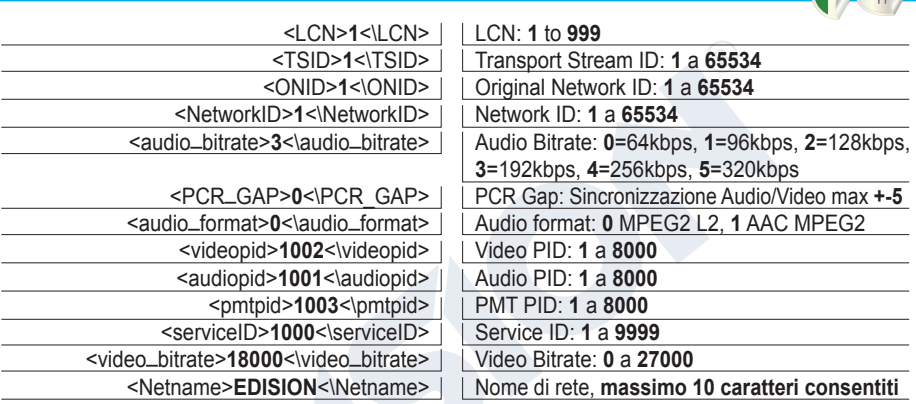

## **►IMPORTAZIONE DELLE CONFIGURAZIONI (CFG)**

Per importare il file di configurazione **jedi\_config.txt**, è necessario salvare il file nella directory principale \* di un'unità USB, inserire l'unità nello slot USB e spegnere e riaccendere il modulatore HDMI. Quando viene visualizzato questo messaggio **CFG**, premere il pulsante **MENU/OK** per confermare il processo di

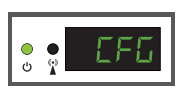

importazione. Quando il processo è completato, l'unità si riavvierà con la nuova configurazione!

*\*IMPORTANTE: Utilizzare solo partizioni FAT32. In ogni altro caso, il file di configurazione non verrà letto e il dispositivo si riavvierà normalmente!*

## **►FUNZIONE FAST PRE-CONFIG / 50 ID SELEZIONABILI**

Questa funzione consente all'utente di utilizzare l'unità senza problemi impostando automaticamente le informazioni appropriate sulla tabella di trasmissione per fornire un'installazione più comoda, facile da regolare in qualsiasi momento senza attrezzi \*!

Questa funzione è importante quando sono presenti più modulatori HDMI che operano nella stessa rete di distribuzione coassiale TV. L'utente deve modificare le informazioni della tabella di trasmissione di ciascuna unità per consentire ai dispositivi dell'utente finale di ricevere i canali.

*\*IMPORTANTE: Per modificare il nome del canale, è necessario utilizzare la funzione CFG per estrarre, modificare e caricare il file di configurazione modificato.*

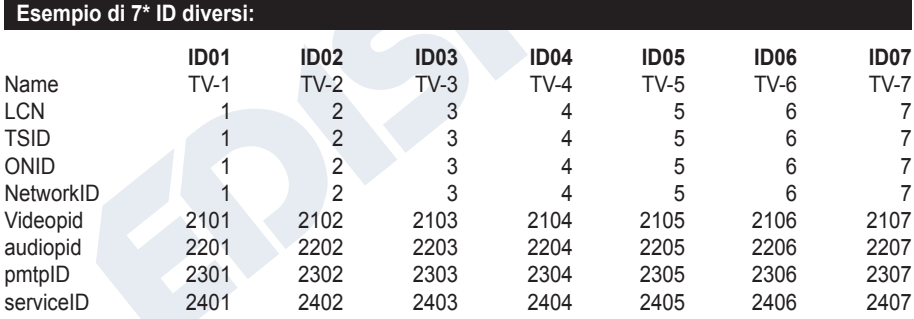

*\*IMPORTANTE: 7 configurazioni ID campione, su 50 installate nel modulatore HDMI.*

## **►RISOLUZIONE DEI PROBLEMI**

#### **Il dispositivo non si avvia**

- Verificare che l'alimentazione sia collegata
- Verificare la tensione di alimentazione

### **Non riesco a esportare il file di configurazione**

- Assicurarsi che l'unità USB funzioni
- Verificare che il file system sia FAT32

### **Sullo schermo viene visualizzato il messaggio "Nessun segnale"**

- Controllare il cavo HDMI o il dispositivo sorgente HDMI
- Verificare che il segnale HDMI sia conforme agli standard supportati

#### **Il numero del canale nell'elenco non viene visualizzato correttamente**

- Assicurarsi di aver selezionato il tipo LCN corretto
- Assicurarsi di non avere numeri LCN in conflitto

#### **Il video del modulatore sembra provenire da un altro modulatore**

• Assicurarsi che l'ID Fast Pre-Config non sia in conflitto con un'altra unità

#### **Il suono non è sincronizzato con il video**

• Regolare il PCR Gap ogni volta fino a ottenere la perfetta sincronizzazione A/V

Per ulteriori domande o risoluzione dei problemi avanzata, contatta il nostro supporto tecnico all'indirizzo **support@edision.gr**

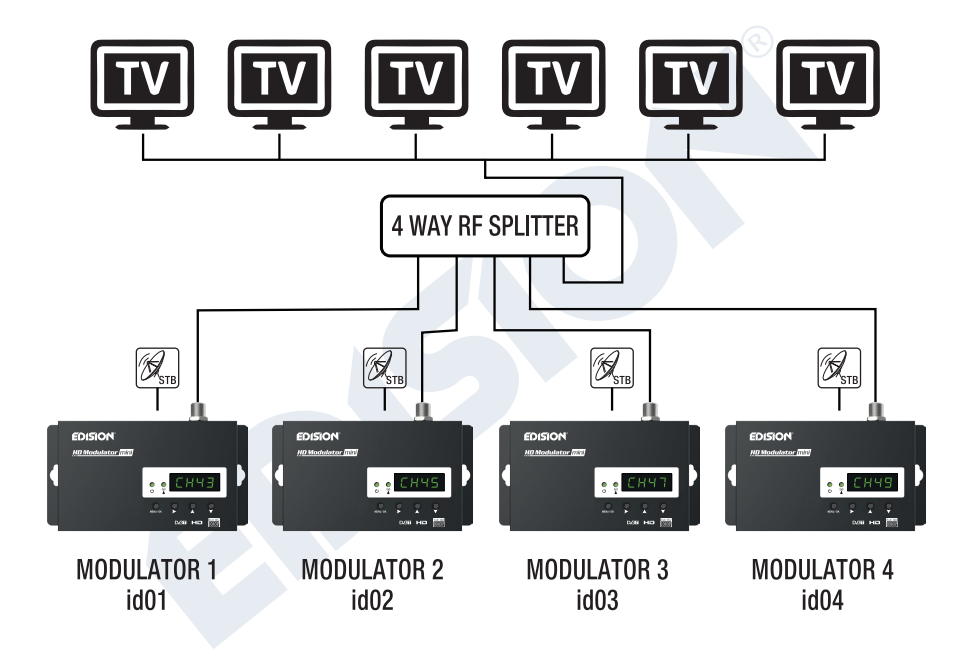

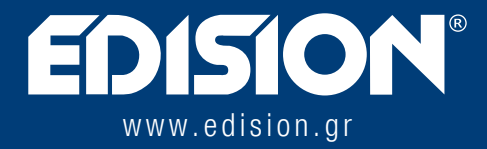

EDISION HELLAS LTD • FARMAKEIKA - 57001 N. RISIO • SALONICCO - GRECIA

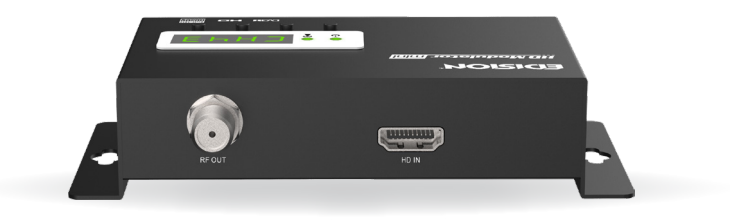